# DIGITAL METRO NORTH

## Digital Metro North Mobile App

For Android devices

#### Downloading the DMN app

1. On your mobile device navigate to the Play Store

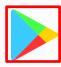

2. In the search field type in 'Power Apps' then click the **magnifying glass**.

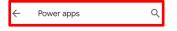

### Note: You must download Power Apps first in order to then download the DMN app.

3. Select **Install**, *Power Apps* will now be downloaded to your device.

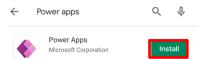

4. Open *Power Apps* and you will be prompted to **Sign** in using your Queensland Health email address.

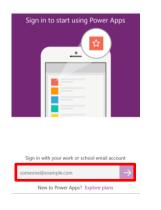

### Quick Reference Guide

5. Enter your Queensland Health email address and password, then select **Sign in**.

| ower App       | s                                                                  |
|----------------|--------------------------------------------------------------------|
|                | Queensland<br>Government                                           |
|                | e QH Federation Service.<br>our primary email address and password |
| alison.lingard | @health.qld.gov.au                                                 |
| Password       |                                                                    |

6. An authentication code will be sent to you via SMS. Enter in the code and click **Verify**.

| Er     | iter code                                                                 |  |  |  |  |  |  |
|--------|---------------------------------------------------------------------------|--|--|--|--|--|--|
| $\Box$ | We texted your phone +XX XXXXXXXX73.<br>Please enter the code to sign in. |  |  |  |  |  |  |
| Cod    | le                                                                        |  |  |  |  |  |  |
|        | Verify                                                                    |  |  |  |  |  |  |

 Once *Power* Apps opens, select the dropdown box on the top left hand side of the screen select All Apps.

| ≡ Power Apps ~    | <i>⊖</i> ↓≡ Q |
|-------------------|---------------|
|                   |               |
|                   |               |
| You don't have an | y apps yet.   |

8. In the **search field**, type in *Digital Metro North App*. Click on the tile to use the app.

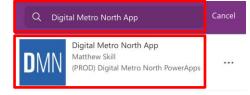

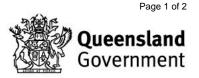

9. To use the DMN App, *Power Apps* requires permission to access specific *Office 365* applications. If you agree, click **Allow**.

| Almost there                                                            |                                                                  |                   |  |  |  |  |
|-------------------------------------------------------------------------|------------------------------------------------------------------|-------------------|--|--|--|--|
| Digital Metro North mobile app (phone) needs<br>your permission to use: |                                                                  |                   |  |  |  |  |
| 1                                                                       | Office 365<br>Users<br>Alison<br>Lingard@health<br>.qld.gov.au   | ✓ Signed in   ••• |  |  |  |  |
| 5                                                                       | SharePoint<br>Alison<br>.Lingard@health<br>.qld.gov.au           | ✓ Signed in •••   |  |  |  |  |
| IJ                                                                      | Microsoft<br>Teams<br>Alison<br>Lingard@health<br>.qld.gov.au    | ✓ Signed in •••   |  |  |  |  |
| œ                                                                       | Office 365<br>Outlook<br>Alison<br>Lingard@health<br>.qld.gov.au | ✓ Signed in •••   |  |  |  |  |
| 0                                                                       | Camera                                                           |                   |  |  |  |  |
|                                                                         | Allow                                                            | Don't Allow       |  |  |  |  |

- 10. On the 'Welcome to Digital Metro North' page select **Get setup** and follow the onscreen instructions to create your profile by specifying your:
  - a. Facility/ facilities.
  - b. Professional stream/s
  - c. If you have BYOD (Bring Your Own Device).
- 11. You now have access to the DMN Mobile App on your mobile device.

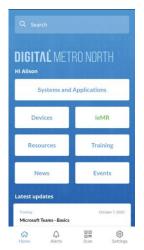

#### Create a DMN App shortcut

1. In *Power Apps*, search the Digital Metro North app and select the **three dots**.

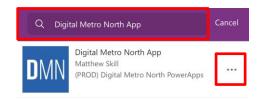

2. From the menu select **Pin to Home** to create an shortcut on your home screen.

| ≡ My                        | apps ~                                                             |      |  | Q |  |  |
|-----------------------------|--------------------------------------------------------------------|------|--|---|--|--|
| DMN                         | Digital Metro N<br>Matthew Skill<br>(PROD) Digital Me<br>PowerApps |      |  |   |  |  |
| DMN                         | Digital Metro N<br>Matthew Skill<br>(DEV) Digital Met<br>PowerApps |      |  |   |  |  |
| Looking for                 | more? Go to All ap                                                 | ops. |  |   |  |  |
| DMN Digital Metro North App |                                                                    |      |  |   |  |  |
| (i) Details                 |                                                                    |      |  |   |  |  |
| 🕑 Ope                       | n                                                                  |      |  |   |  |  |
| 🖈 Pin f                     | 🖈 Pin to Home                                                      |      |  |   |  |  |
| 🛨 Favo                      | orite                                                              |      |  |   |  |  |

3. The DMN App shortcut has now been added to your home screen.

V1.0 Effective: November 2020 Review: November 2020 Document ID: 171-QDA-QRG

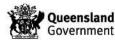

Page 2 of 2